## **Pro-face**

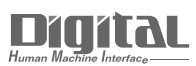

# Device/PLC Connection Manuals

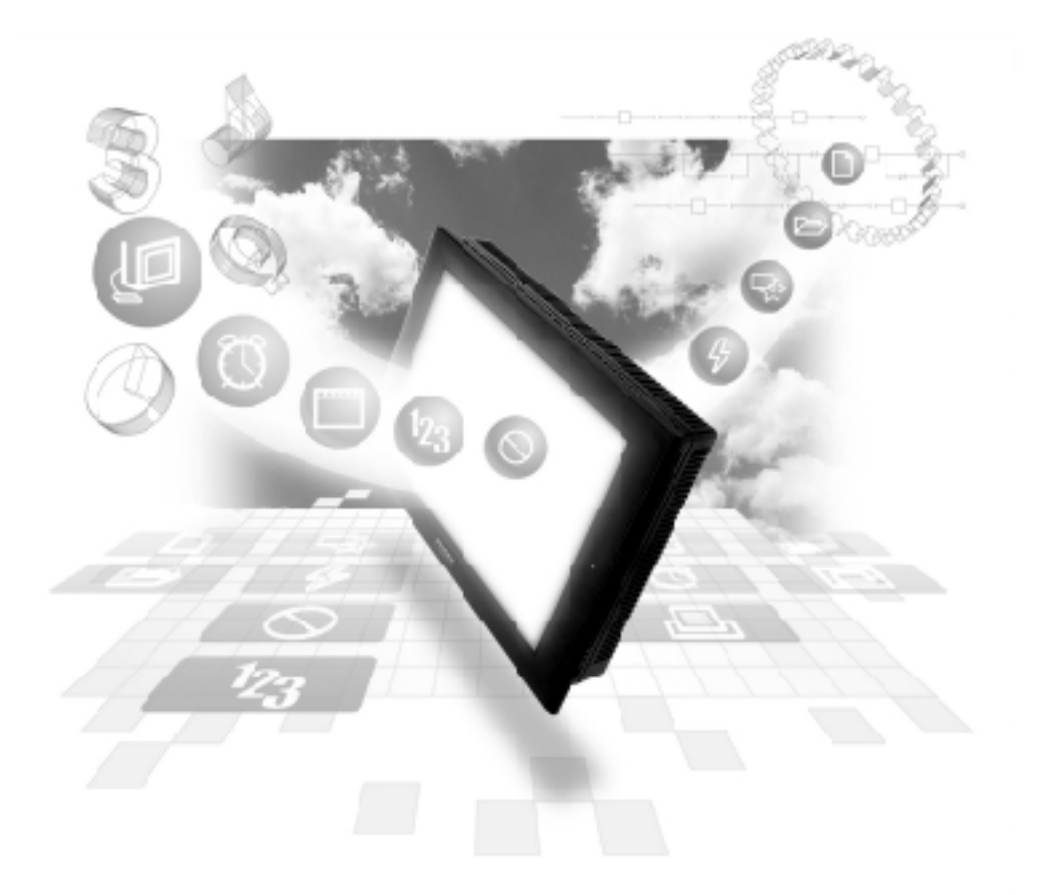

## **About the Device/PLC Connection Manuals**

Prior to reading these manuals and setting up your device, be sure to read the "Important: Prior to reading the Device/PLC Connection manual" information. Also, be sure to download the "Preface for Trademark Rights, List of Units Supported, How to Read Manuals and Documentation Conventions" PDF file. Furthermore, be sure to keep all manual-related data in a safe, easy-to-find location.

## **9.3 Intelligent Device Station**

## **9.3.1 System Configuration**

This section shows system configurations used when connecting Mitsubishi Electric PLCs and GP.

## **MELSEC-A Series**

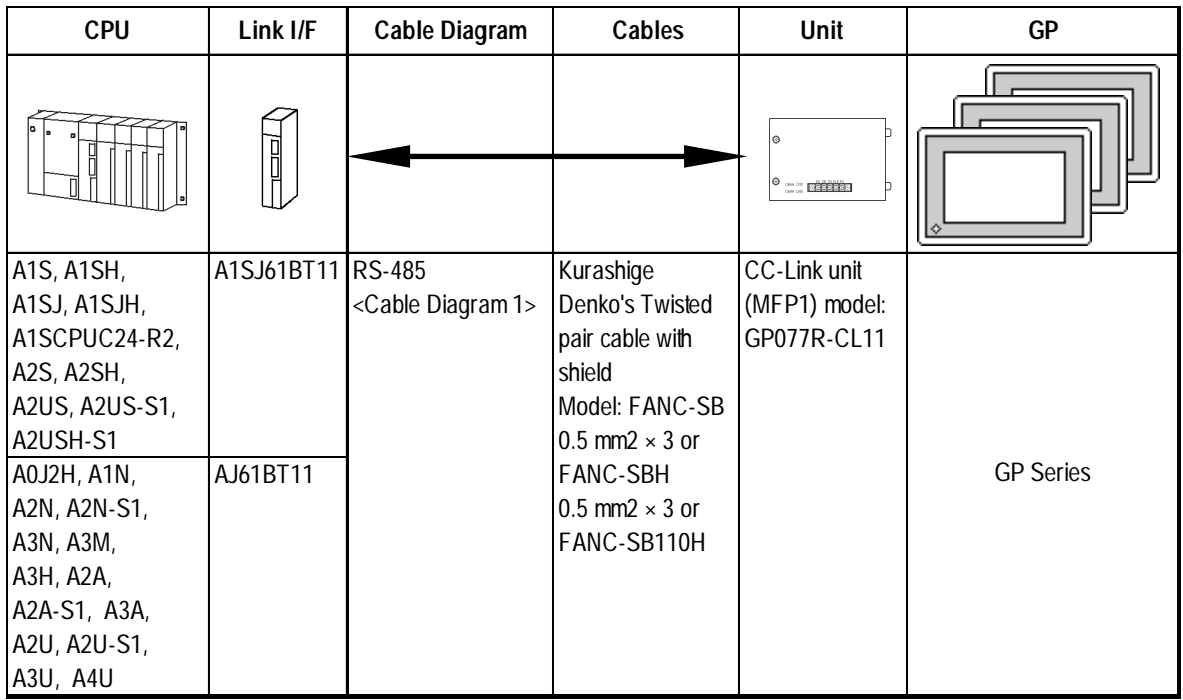

## **MELSEC-QnA Series**

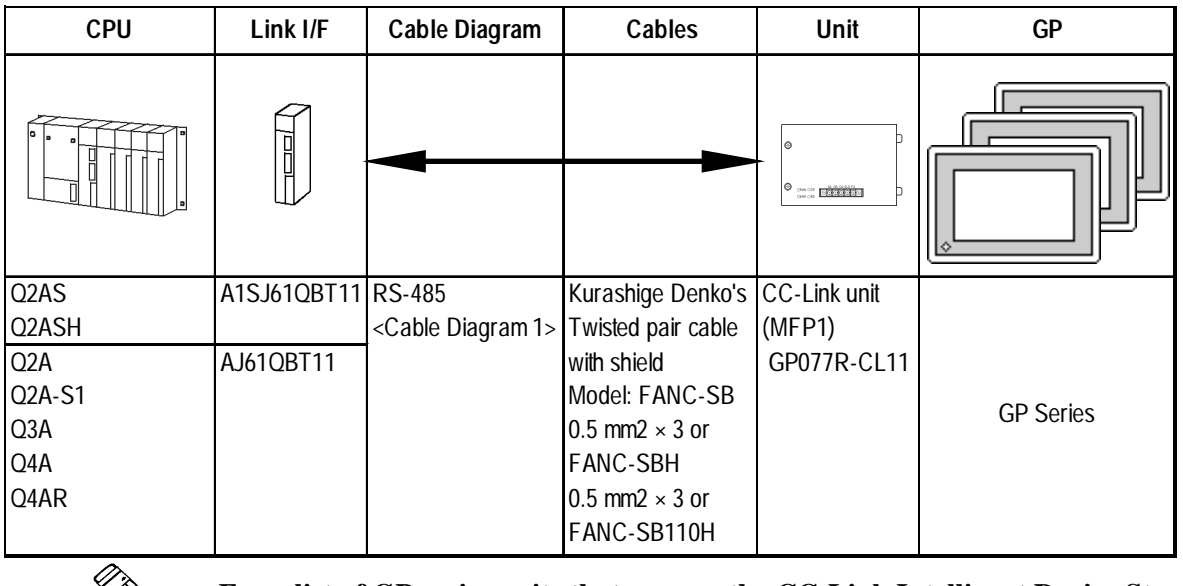

**• For a list of GP series units that can use the CC-Link Intelligent Device Sta-Note:**tion, refer to **VReference 9.1 Connectable PLCs** Connectable GP/

#### **GLC Units for CC-Link Intelligent Device Station.**

*GP-PRO/PBIII for Windows Device/PLC Connection Manual*

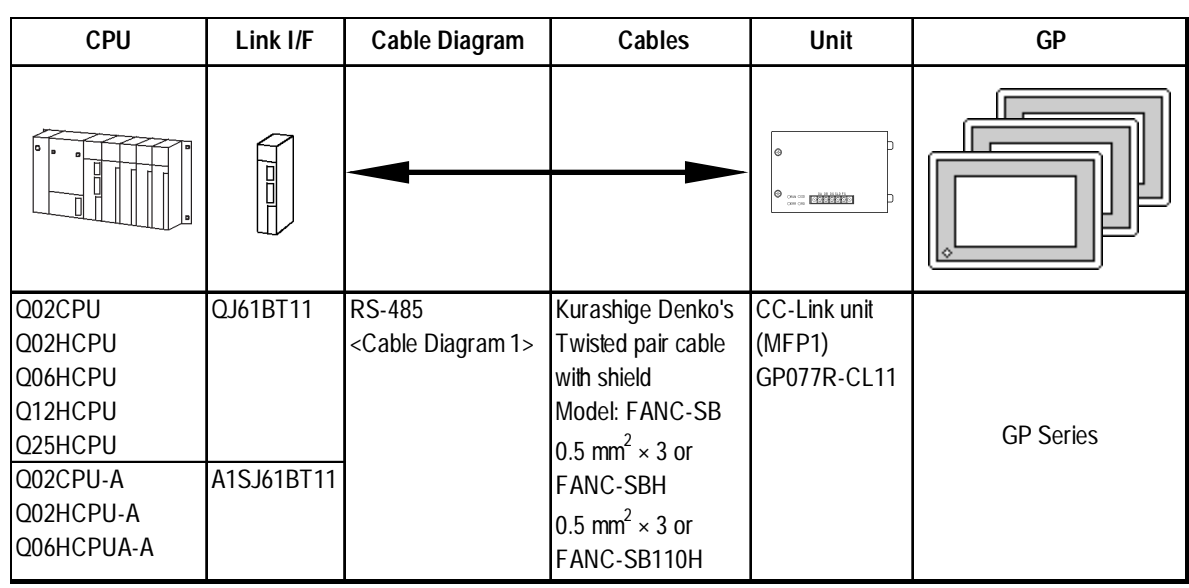

#### **MELSEC-Q Series**

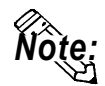

**• For a list of GP series units that can use the CC-Link Intelligent Device Sta**tion, refer to  $\sqrt{\text{Reference}}$  9.1 Connectable PLCs Connectaable GP/ **GLC Units for CC-Link Intelligent Device Station.**

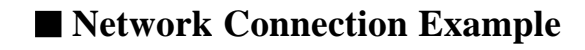

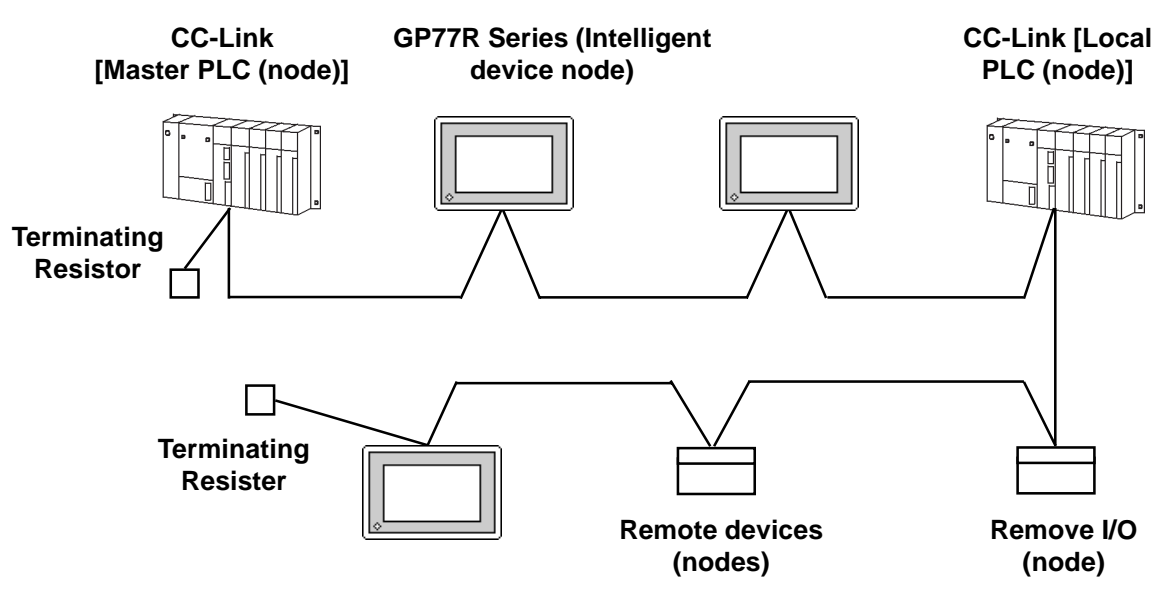

## **Number of Connectable Units**

All GP units connected to the master PLC (node) have the following operation conditions:

- 1.  $\{(1 \text{ X a})+(2 \text{ X b})+(3 \text{ X c})+(4 \text{ X d})\} \leq 64$ 
	- a: Number of units occupying 1 node
	- b: Number of units occupying 2 nodes
	- c: Number of units occupying 3 nodes
	- d: Number of units occupying 4 nodes
- 2.  $\{(16 \text{ X A})+(54 \text{ X B})+(88 \text{ X C})\}\leq 2304$ 
	- A: Number of remote I/O nodes  $\leq 64$
	- B: Number of remote device nodes  $\leq 42$
	- C: Number of local and intelligent device nodes  $\leq 26$

#### **Maximum number of connectable GPs**

The GP will become an intelligent device node. Also, the minimum number of occupying nodes is 1. As a result, the number of GPs that can be connected to a single master node is 26.

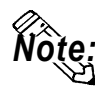

**For more detailed information about master node system design, refer to the following manuals' system design chapter:**

**Mitsubishi Electric:**

- **AJ61BT11/A1SJ61BT11 Unit CC-Link System Master and Local Unit User's Manual (Details)**
- **AJ61QBT11/A1SJ61QBT11 Unit CC-Link System Master and Local Unit User's Manual (Details)**
- **QJ61BT11 Unit CC-Link System Master and Local Unit User's Manual (Details)**

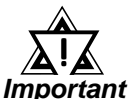

**• The transient transmission is processed more slowly than the cyclic transmission. If fast processing is required, use the cyclic transmission.**

## **9.3.2 Cable Diagram**

Although the cable diagram shown below and those recommended by the Mitsubishi Electric Corp. may differ, using these cables for connection will not cause any problems.

## ■ Recommended Cables

The recommended cables are as follows:

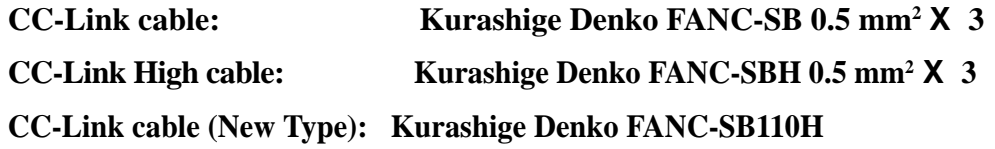

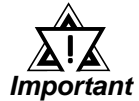

**• Be sure to use only CC-Link cables.**

- CC-Link cables and CC-Link high performance cable, cannot be **used simultaneously.**
- **For details about T-junction connections, refer to Mitsubishi Electric CC-Link Master Unit Manual.\*1**

*\*1 Mitsubishi Electric manuals:*

- *AJ61BT11/A1SJ61BT11 Unit CC-Link System Master and Local Unit User's Manual (Details)*
- *AJ61QBT11/A1SJ61QBT11 Unit CC-Link System Master and Local Unit User's Manual (Details)*
- QJ61BT11 Unit CC-Link System Master and Local Unit User's Manual *(Details)*

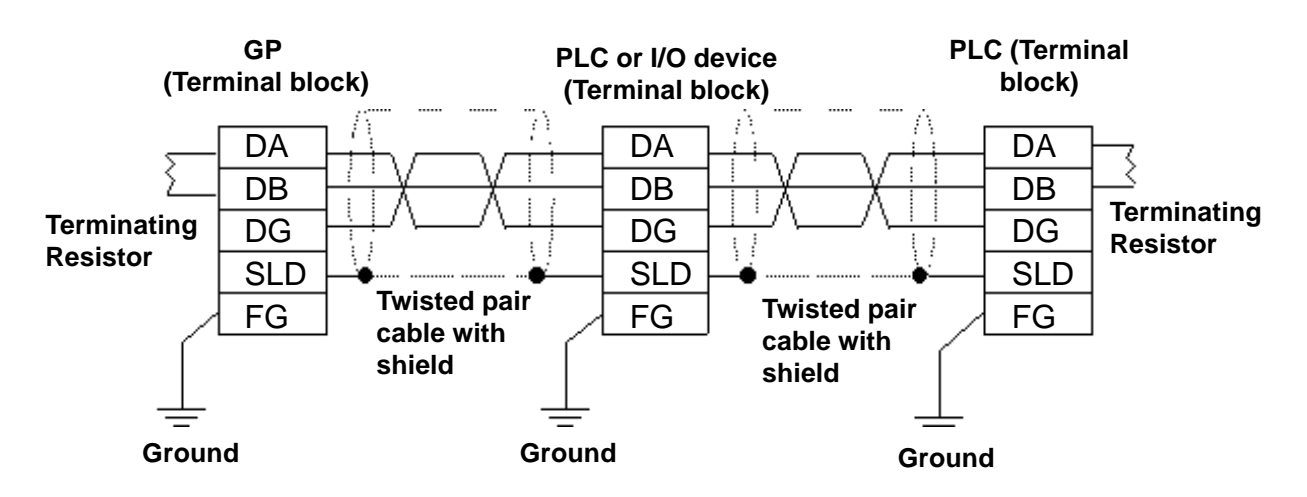

#### **Cable Diagram 1** (RS-485)

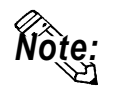

**• Connect the shield wires to each unit's SLD terminal.**

**The SLD terminal is connected internally be connected to the FG terminal. Use a grounding method applicable to your area's regulations and laws.**

- **Insert the Master Unit's terminating resistor at both ends of the data link (between DA and DB). Be aware that terminating resistance value of the CC-Link cable will differ from that of the CC-Link high performance cable.**
- **For more detailed information about terminating resistance values and cable lengths, refer to Mitsubishi Electric CC-Link Master Unit Manual.\*1**

## **9.3.3 Supported Devices**

The following lists show the range of devices supported by the GP.

 **Each device's address range may differ depending on your CPU model. For each CPU device range, refer to Mitsubishi Electric PLC manuals. Note:**

## **MELSEC-A/QnA/Q Series (Common for All Series Units) (Cyclic Transmission)**

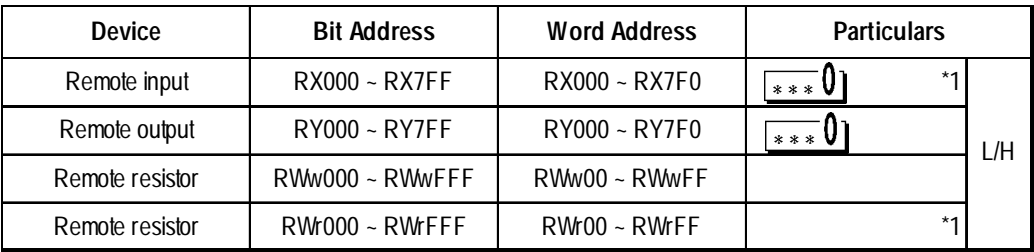

*\*1 Data cannot be written from the GP. Only data read can be performed. "RX", "RY", "RWx", and "RWw" are the names used on the GP. On the master node, these assigned names will become opposite.*

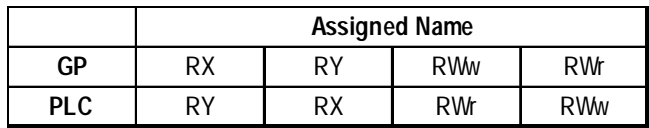

## **MELSEC-A Series (Transient transmission)**

Setup System Area or Communication Information's Storing Address ונ here.

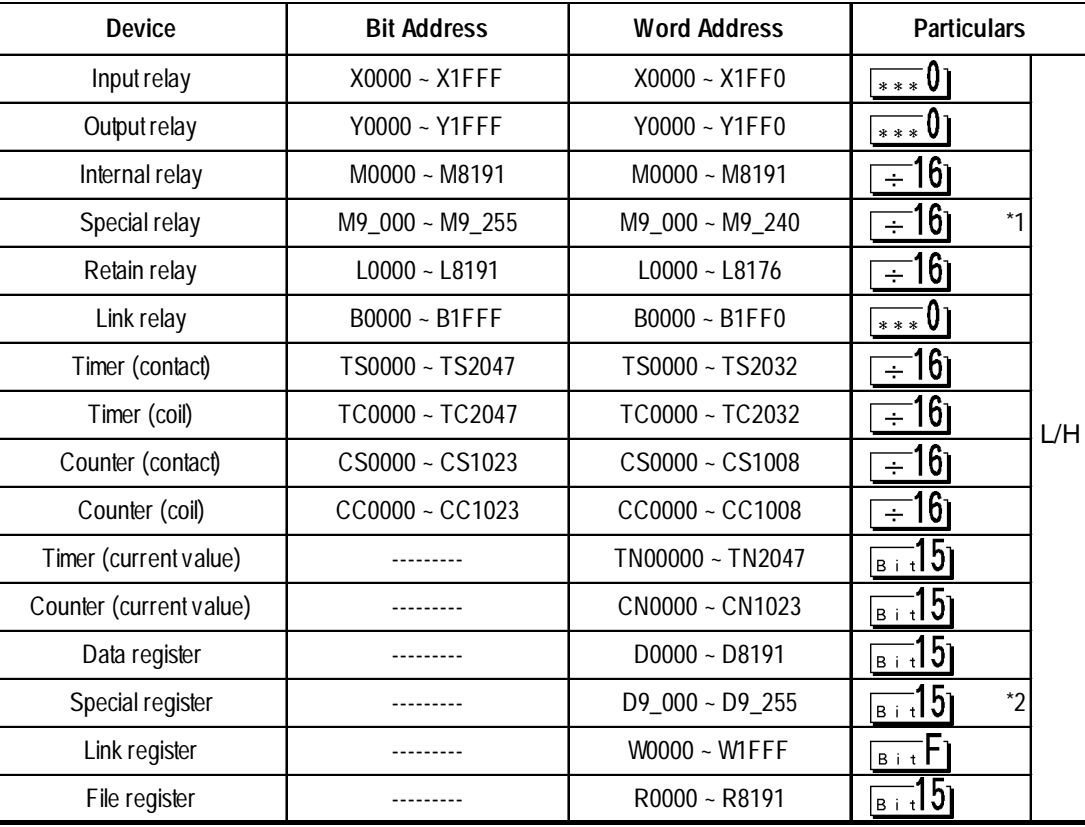

*\*1 When designating special relay devices, select "M9\_" in the screen editor.*

*\*2 When designating special register devices, select "D9\_" in the screen editor.*

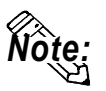

**Annunciator devices are inaccessible.**

**E-tag or K-tag indirect addresses cannot be designated.**

## **MELSEC-QnA/Q Series (Transient transmission)**

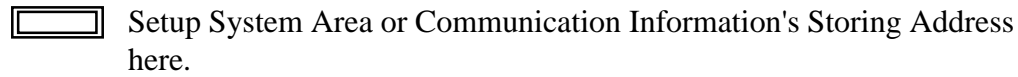

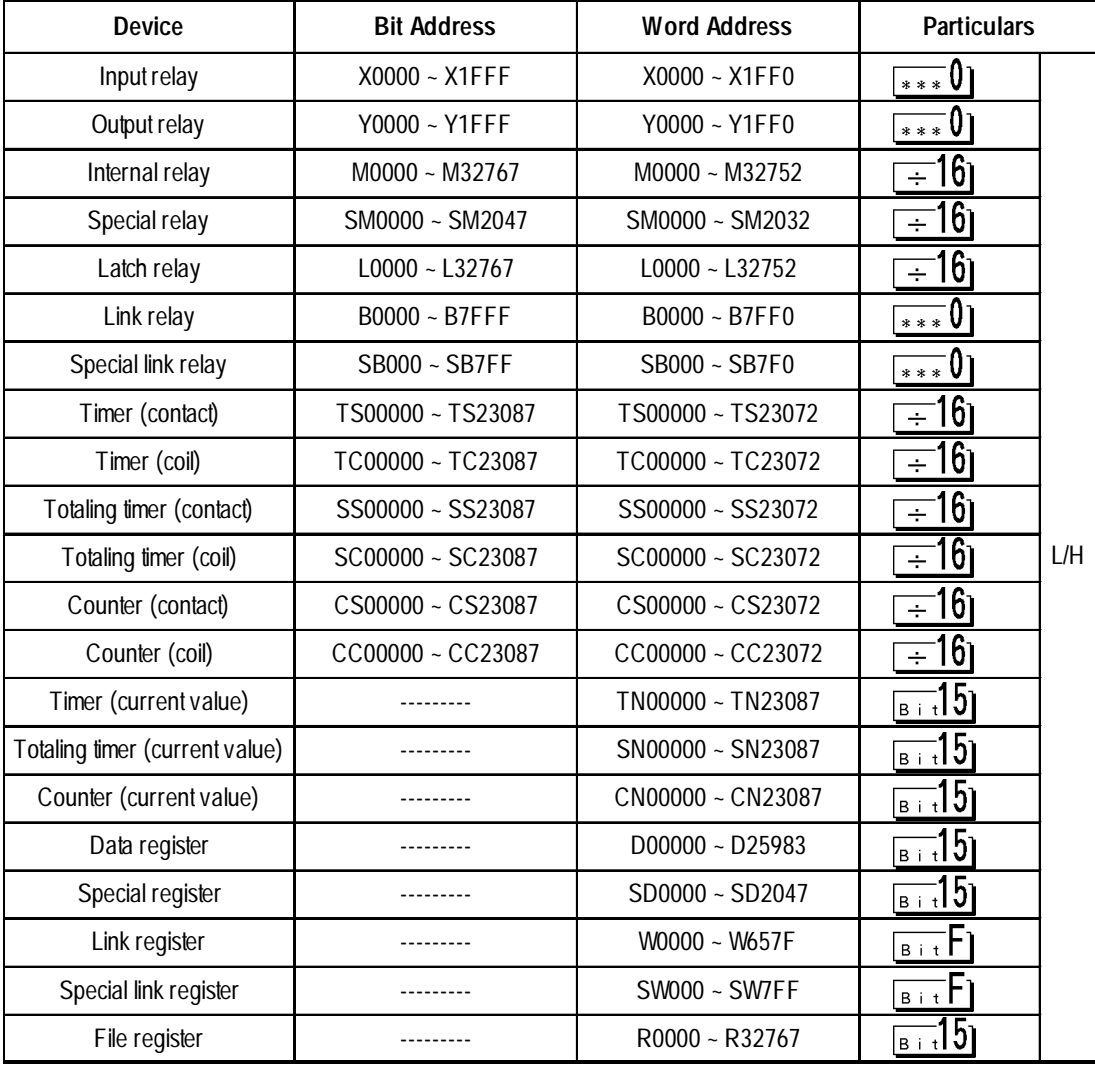

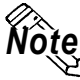

**NOte:** Annunciator, Edge relay, and Step relay devices are not accessible.

**E-tag or K-tag indirect addresses cannot be designated.**

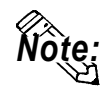

**When performing Part and tag settings via GP-PRO/PB III for Windows, designate the PLC node number at the same time as entering addresses. (The default value used when the software starts is "0".)**

**When using cyclic transmission, node number settings are unnecessary.**

 *Reference: For the devices on which cyclic transmission can be performed, refer to 9.3.3 Supported Devices, MELSEC-A/ QnA/Q Series (Common for All Series Units) (Cyclic Transmission).*

## **<e.g.>** When a device address is "X0000":

Enter "X" for the device name, and "0000" for the address.

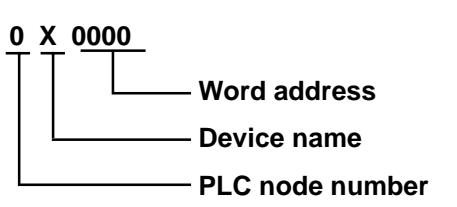

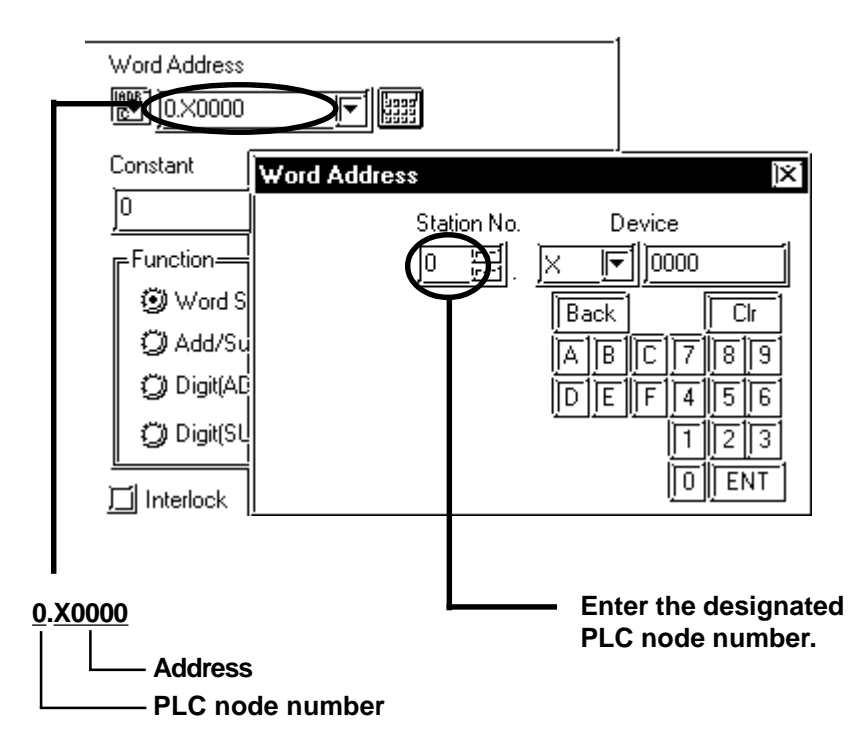

## ■ CC-Link Intelligent Device Station Limitations

CC-Link intelligent Device Station have the following limitations.

#### **Device Addresses and Nodes Connection Limitations**

When a block's size limit (1024: 1K) is exceeded, or a different node's device address is used, GP unit internal records are used to set device addresses. These records are limited to 64.

For example, when the D0 device address is set, a single record is used in the GP. For detailed examples, refer to the following chart.

#### **E.x. 1)**

Number of records used when performing the following tag settings:

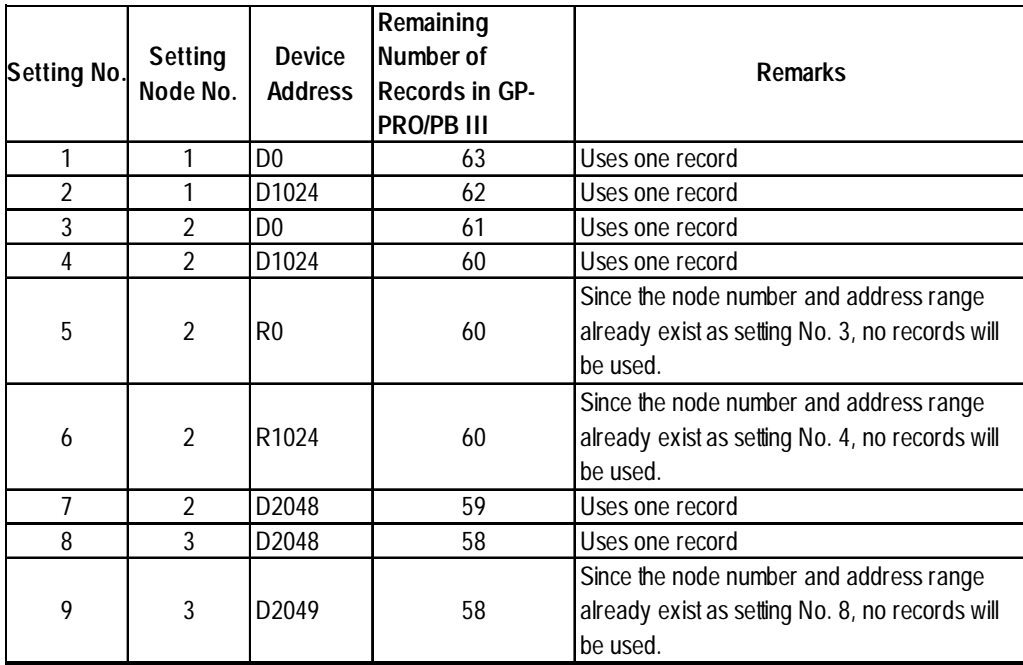

Also, if a different node number is used, or the size of an address exceeds the block limit of 1024 (1KB), a GP internal record is used. However, if only the device name is changed, or if the new address range used is the same size as the previously set range, a record will not need to be used.

## **Ex. 2)**

When setting data resister up to D16384 as well as setting addresses in a block (1024: 1K) via tag settings, 16 internal records will be used.

 $16384 \div 1024 = 16$ 

Therefore, when performing the same amount of tag settings for each node, settings can be performed for only a total of 4 nodes.

\* When the number of internal records exceeds 64, the following error message will appear on the GP screen editor software:

"The number of device addresses has exceeded the upper limit. Cannot perform any more settings.

## **PLC Device Block Write Restrictions**

The GP unit processes data internally by separating data into blocks of 1024 words.

Therefore, when a Block Write is requested that uses 41 or more words and will exceed the 1024 word limit,

the following features cannot be used.

- PLC Device Write using D-Script's Memory Operation Feature
- Write from GP/GLC SRAM to PLC Device using Filing Feature
- Write to LS Area's Read Area
- Tag, D-Script Offset Value setting.

If the above problem occurs, separate the data so that the number of words used by the Block Write is 1024 or less.

## **<Cyclic Transmission>**

All remote input/output and remote register data that has been allocated to the master node via the CC-Link parameter settings, can be read.

From this data, only RX and RWr allocated to the GP via the master node can be written from the GP. (These names will become RY and RWw on the GP.)

## ■ Number of Bits Allocable to the GP

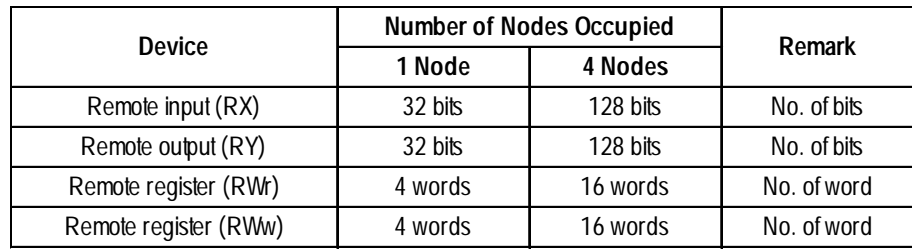

## ■ Remote Input/Output Signals (Individual to Master Nodes)

The following data explains the GP's individual node input/output signal allocation. There are two signal allocation, methods: using or not using remote READY flag or not using it. Also, the input/output signal will vary depending on the set number of occupying nodes (1 node/4 nodes).

#### **When remote READY flag (default) is not used:**

The "n" character used in the following table reflects the address number used for each node by the master node.

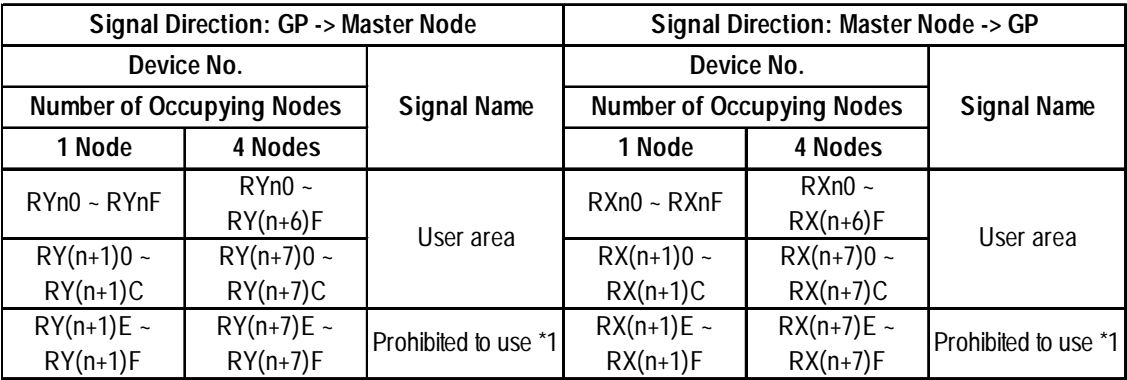

*\*1 The last 2 bits cannot be used for any node settings.*

## **When using remote READY flag (default):**

The "n" character used in the following table reflects the address number used for each node by the master node.

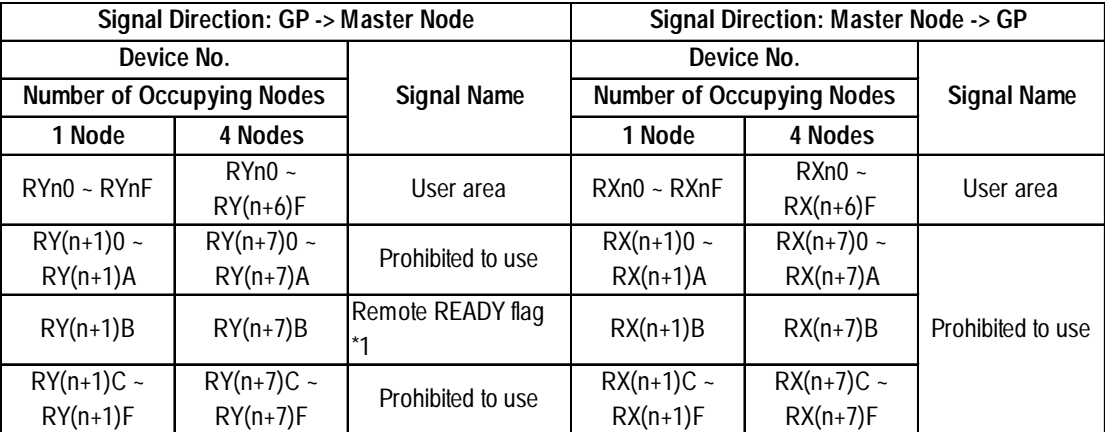

*\*1 The remote READY flag will turn ON during GP start-up. When turning the GP's power ON, when resetting the hardware, and when the GP is ready for operation, the remote READY flag will turn ON. Even while the GP's power is ON, the remote READY flag will turn OFF during offline operation and while performing initial processing. Use this feature for the interlock circuit used when reading and writing data from the CC-Link master node.*

## **Example 1 Relationship between Master and Individual Nodes**

The following data explains the GP's remote register allocation. The remote register will vary depending on the number of occupying nodes (1 node/4 nodes) set.

The "m" and "n" characters used in the following table reflect the address numbers used for each node by the master node.

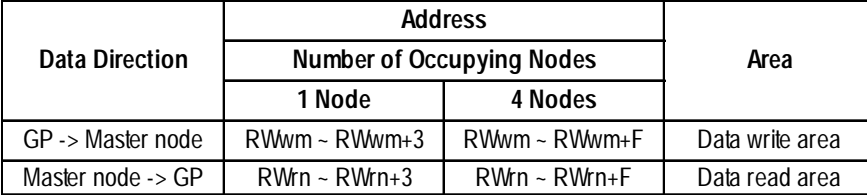

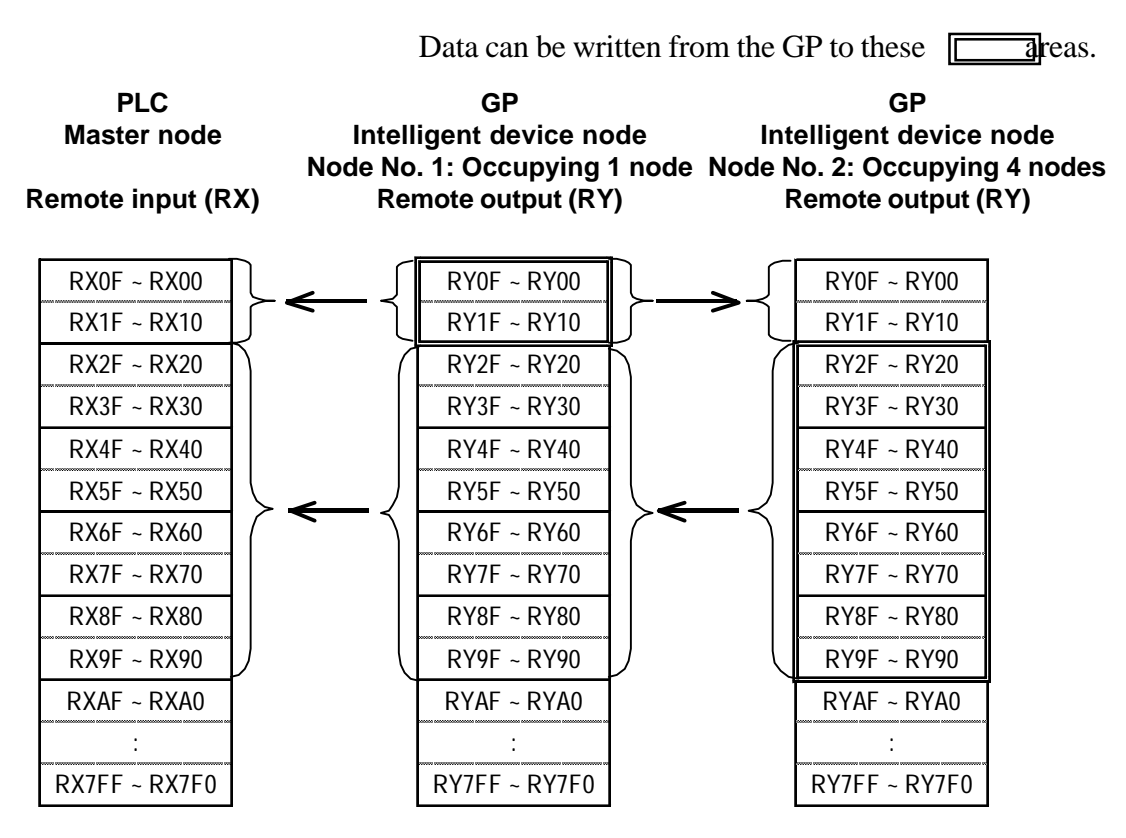

## **■ Remote Enput Allocation via Master Node**

## **■ Remote Output Allocation via Master Node**

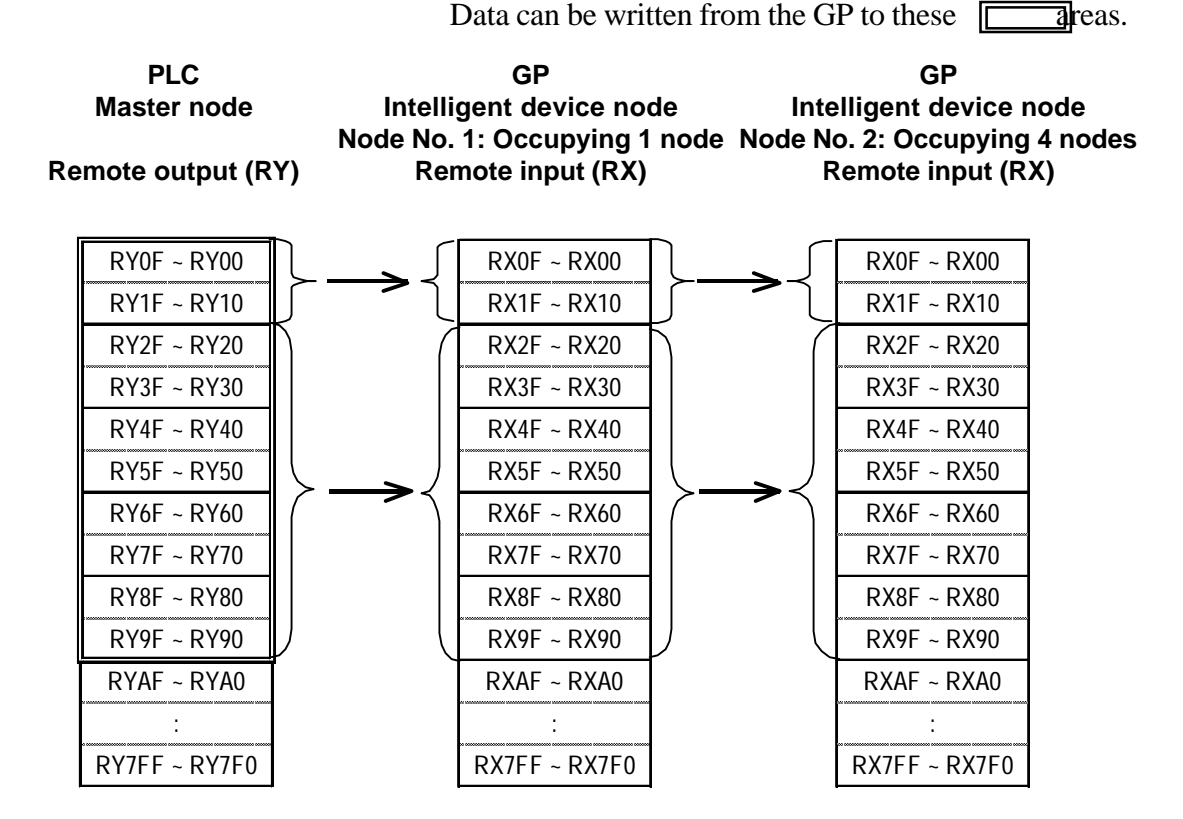

*GP-PRO/PBIII for Windows Device/PLC Connection Manual*

## **Remote Register (data read area) Allocation via Master Node**

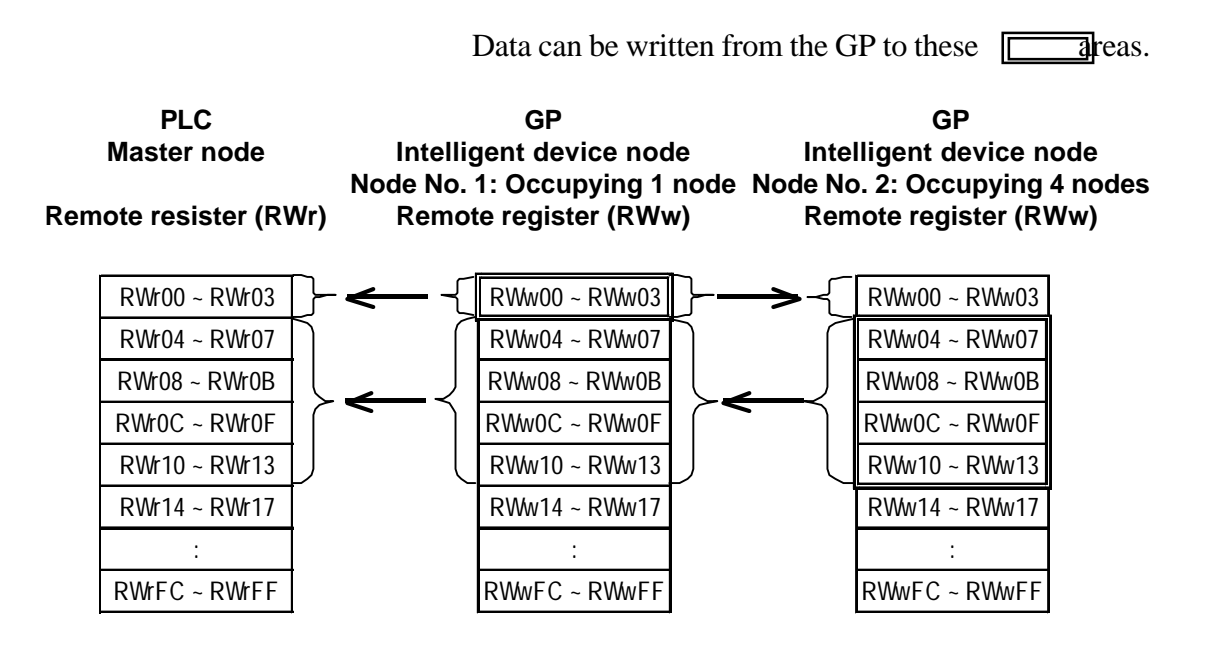

## **Remote Register (data write area) allocation via Master Node**

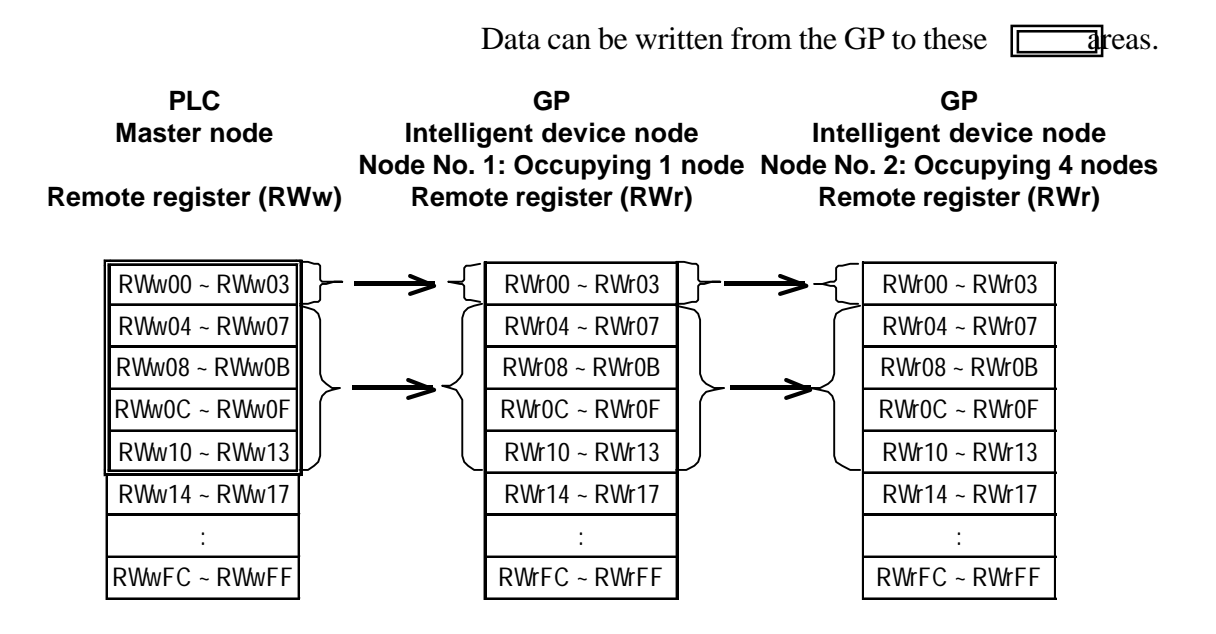

## **9.3.4 Environment Setup**

The following table shows Digital's recommended PLC and GP communication settings.

## **MELSEC-A/QnA/Q Series**

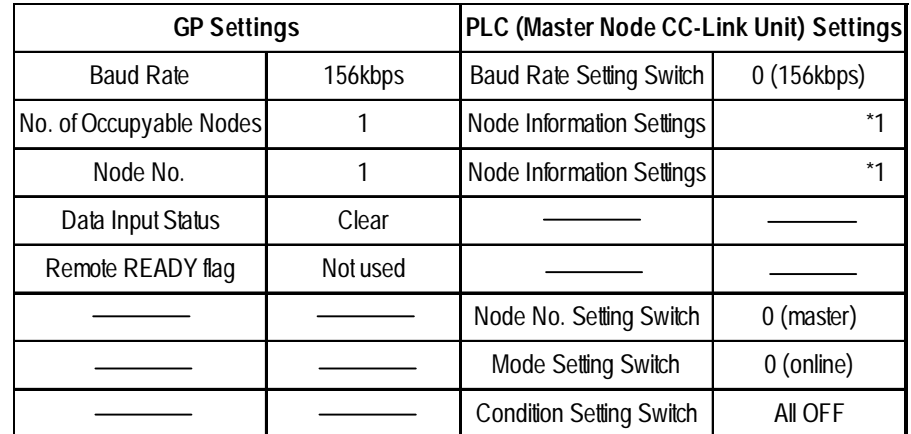

*\*1 The A Series requires a ladder program to enter the CC-Link settings.*

*Refer to 9.3.4 Environment Setup, Sample Ladder Reference*

- *The QnA/Q Series' CC-Link settings are entered via entering the network parameter settings on the ladder program.*
- *For more detailed information about ladder program settings, refer to Mitsubishi Electric [AJ61BT11/A1SJ61BT11] Unit CC-Link System Master and Local Unit User's Manual (Details), [AJ61QBT11/A1SJ61QBT11] Unit CC-Link System Master and Local Unit User's Manual (Details), or [QJ61BT11] Unit CC-Link System Master and Local Unit User's Manual (Details)'s [Parameter Settings] section.*

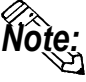

- *Be sure to set the master node number to "0". (Use the rotary switch to set the master node unit's node number setting switch.)*
- *To assign other nodes, the Mitsubishi ladder logic program's the network parameter settings feature is required (CC-Link).*

## **Sample Ladder Program**

The following is a sample ladder used when performing communication via the structure shown below:

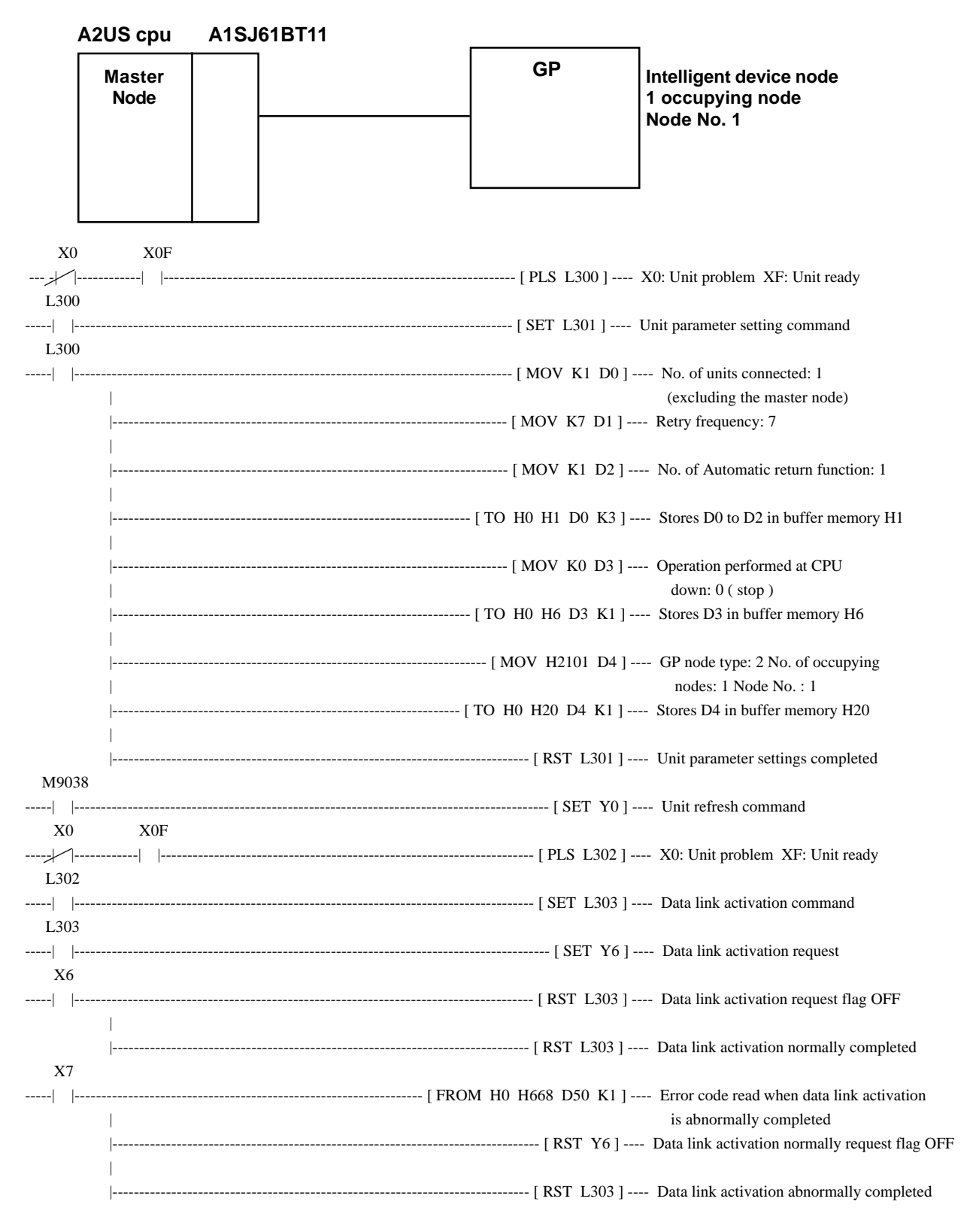

## **GP Settings**

Enter the GP settings used for CC-Link communication, via the following screens. Use either GP screen editor software or GP offline menu to enter the number of occupying nodes, GP's node number, and baud rate.

## **Operating Environment Menu**

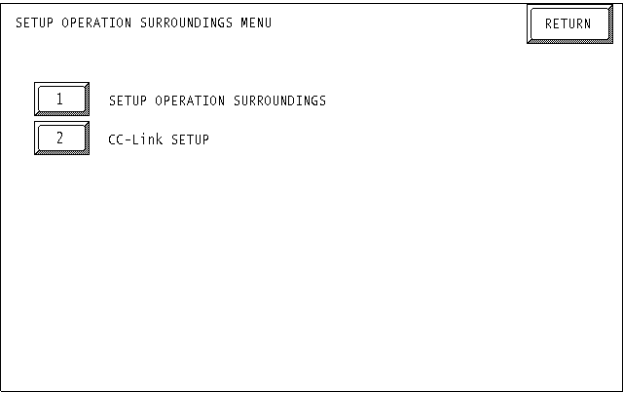

## **Operating Environment Settings**

Select [1 PLC SETUP] from the operating environment menu and enter each

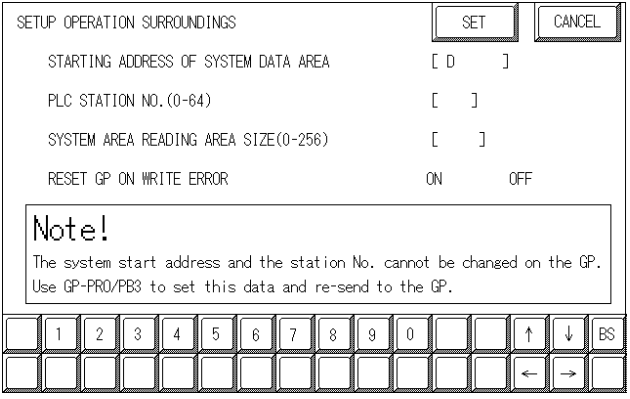

#### **STARTING ADDRESS OF SYSTEM DATA AREA \*1**

the first address from which the system area begins to be allocated.

#### **PLC Node No. (1 to 64) \*1**

the PLC node number to which the system area is allocatecd.

#### **SYSTEM AREA READING AREA SIZE (0-256)**

Enter the sysytem area's reading area size.

#### **RESET GP ON DATA WRITE ERROR**

Select the data write operation status when a data write error occurs. (Applicable only for GP77R Seried)

*\*1 This setting cannot be changed with GP's OFFLINE mode.*

*When changing the setting, perfom with [GP System Setting] of GP-Pro/PB III.*

## ◆ CC-Link Settings

Select [2 CC-Link SETUP] from the operating environment menu and enter each setting.

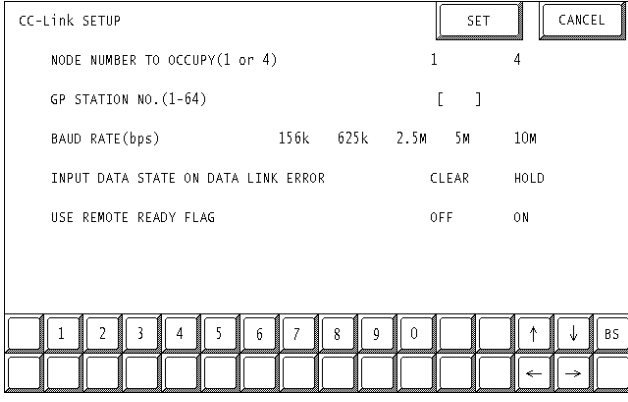

#### **No. of Occupying Nodes (1 or 4)**

Select the number of nodes that the GP occupies.

#### **GP Node No. (1 to 64)**

Enter the GP's node number.

#### **Baud Rate (156 kbps to 10 Mbps)**

Enter the communication baud rate.

#### **Input Data Status Used for Abnormal data Link (Clear or Retained)**

Enter the input data status used when a problem occurs on data link.

#### **Remote READY Flag**

Select if the remote READY flag is used.

For more detailed information about the remote READY flag  $\blacktriangledown$  Reference  $\blacktriangle$  refer to 9.3.3 supported Device; Remote Input /Out put Signal from Individual to Master Nodes.

#### **GP Screen Editor Software Settings**

Enter the necessary data via [GP System Settings][Mode Settings][Options].

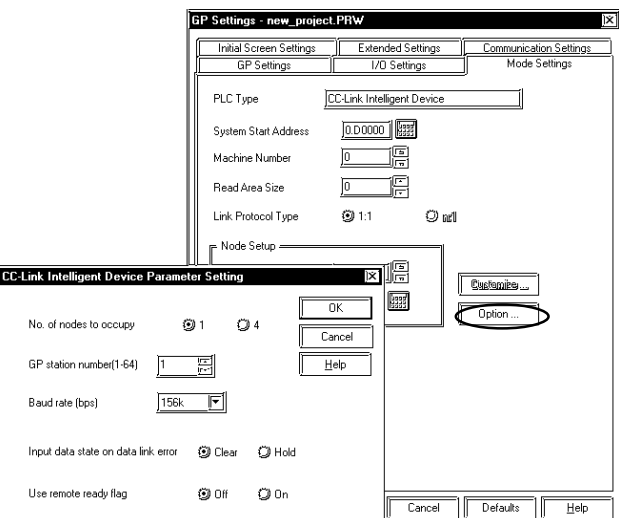

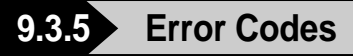

## **PLC Error Codes**

The error codes specific to the PLC will appear on the GP screen's left bottom, as follows:

**Host Communication Error (02:\*\*:\*\*:##)".**

The "\*\*" characters indicate an error code specific to the PLC (via the 16 system), and the "##" characters indicate the PLC number, on which an error occurred.

 $\langle e.g. \rangle$  When "0xB802" is returned from node No. 1, the error code will appear as follows:

**Host Communication Error (02:B8:02:01)**

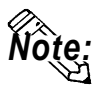

**For more detailed information about error codes, refer to the following Mitsubishi Electric's manuals:**

 **AJ61BT11/A1SJ61BT11 Unit CC-Link System Master and Local Unit User's Manual (Details)**

**AJ61QBT11/A1SJ61QBT11 Unit CC-Link System Master and Local Unit User's Manual (Details)**

**QJ61BT11 Unit CC-Link System Master and Local Unit User's Manual (Details)**

#### **Error Codes Specific to GP CC-Link Intelligent Device**

The error codes specific to the GP's internal CC-Link intelligent device nodes are as follows. Each error code will appear on the GP screen's left bottom, in a format of "Host Communication Error (02:\*\*)".

The "\*\*" characters reflect one of the following error codes.

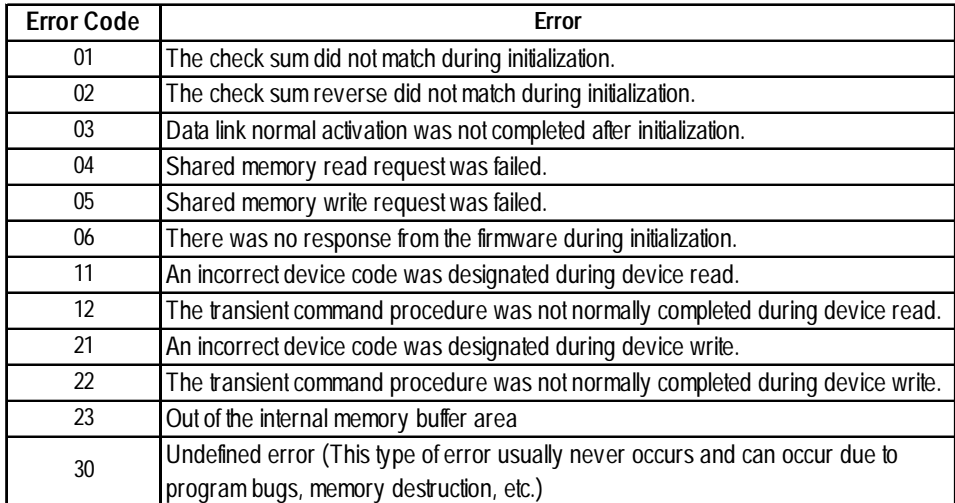

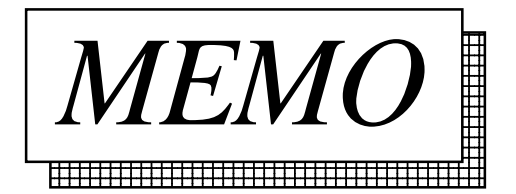